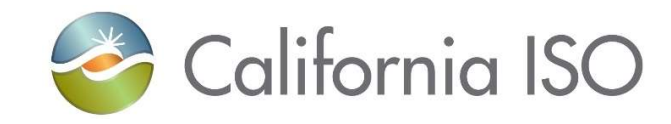

## Instructions For Registering for Your New CAISO Multiple Application (CMA) End User Digital Certificate

To register for your new CAISO digital certificate, you will need to have your User Access Administrator (UAA) authorize you to obtain a digital certificate. Once your UAA has authorized you, you will receive a New User Notification email with instructions for registering for your CAISO digital certificate.

The purpose of this document is to provide supplemental information with screen shots that can be used in conjunction with the instructions received in the New User Notification email

1. Have your UAA authorize you to obtain your new digital certificate.

2. Register for a new digital certificate using the information provided in the New User Notification email.

3. From the PC that you plan to use the certificate on, click on the http://www.caiso.com/pages/Cybertrust.aspx link provided in the email – only compatible in Microsoft Edge in Internet Explorer Compatibility Mode. https://www.caiso.com/Documents/UsingEdgeforCybertrustCertificates.pdf

4. Choose the certificate type you are registering for. Unless you are an ISO Employee or contractor, you will choose Participants & External Users.

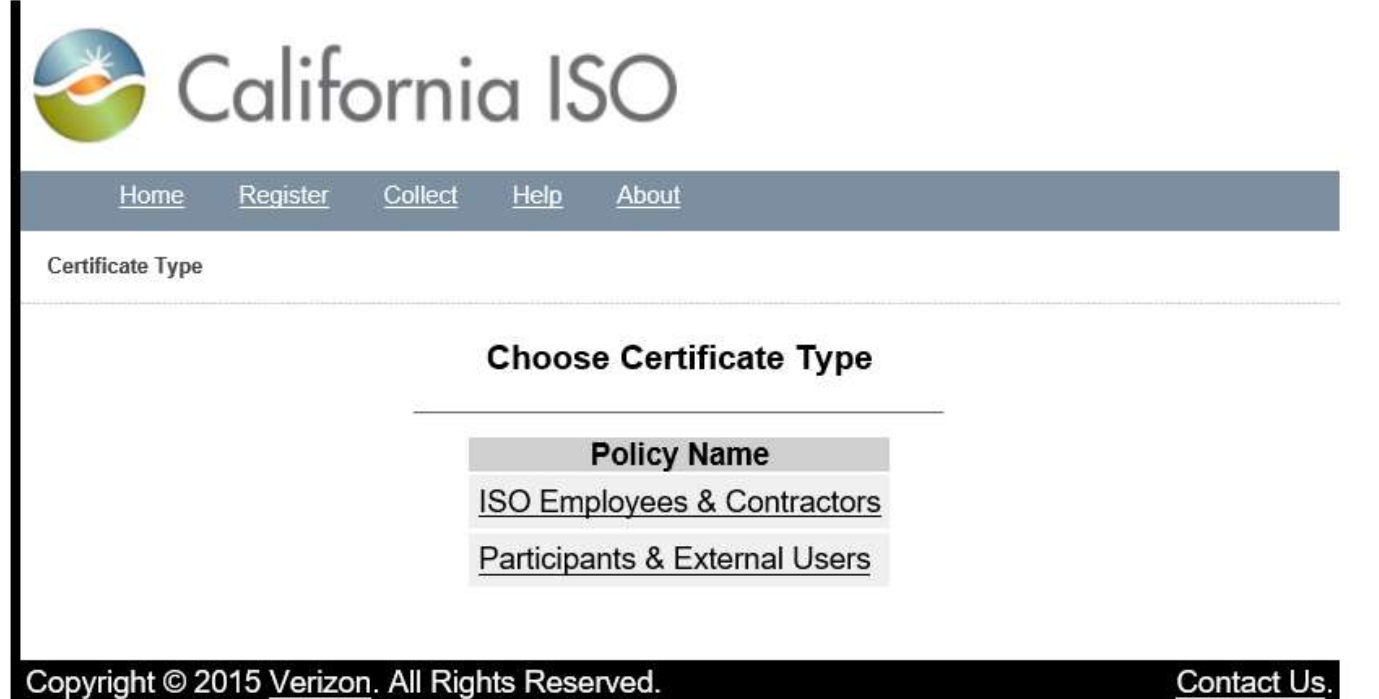

Click Yes if you receive a Web Access Confirmation pop-up window.

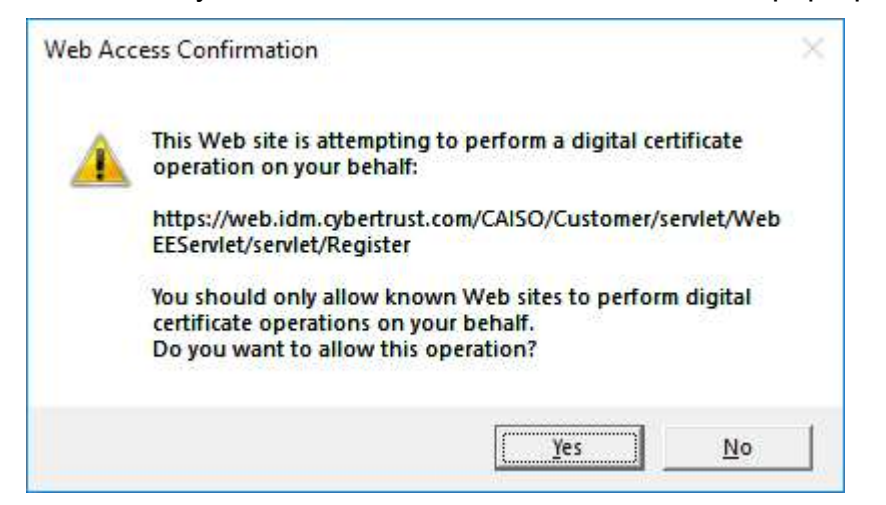

- 4. Complete the registration form:
	- Enter the Common Name that is provided in the New User Notification email
	- Enter your email address
	- Enter a passphrase that is at least 8 characters and contains a mix of upper- and lowercase characters, digits and punctuation in both the Pickup Passphrase and Pickup Passphrase Confirmation fields.

## REMEMBER THIS PASSPHRASE, AS IT WILL BE REQUIRED LATER FOR INSTALLING THE CERTIFICATE.

- Click Submit.

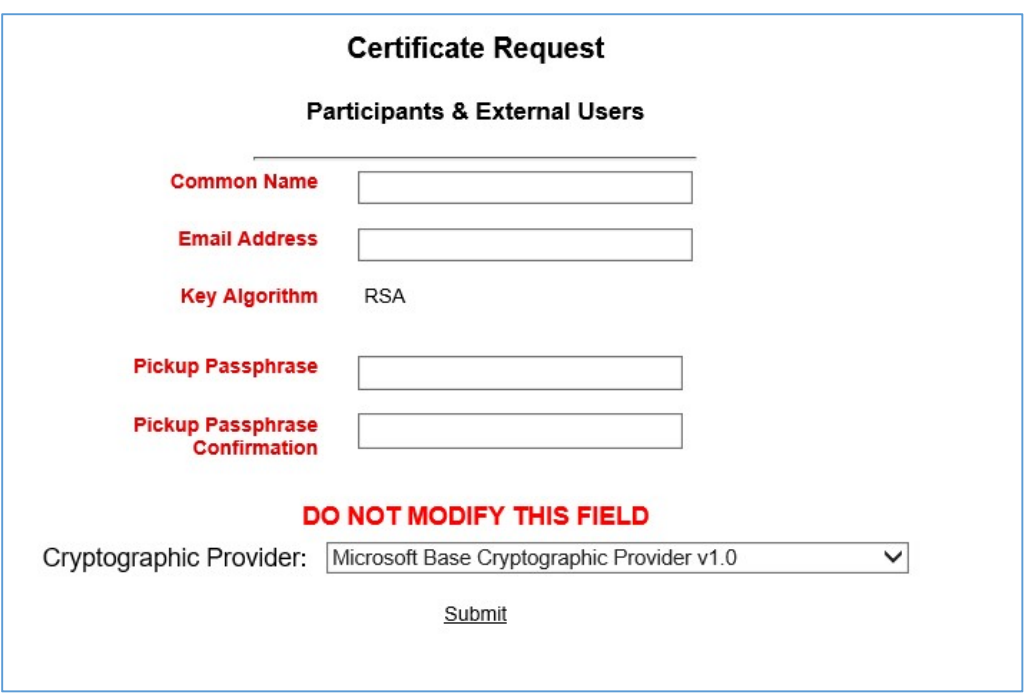

Click Yes if you receive a Web Access Confirmation pop-up window.

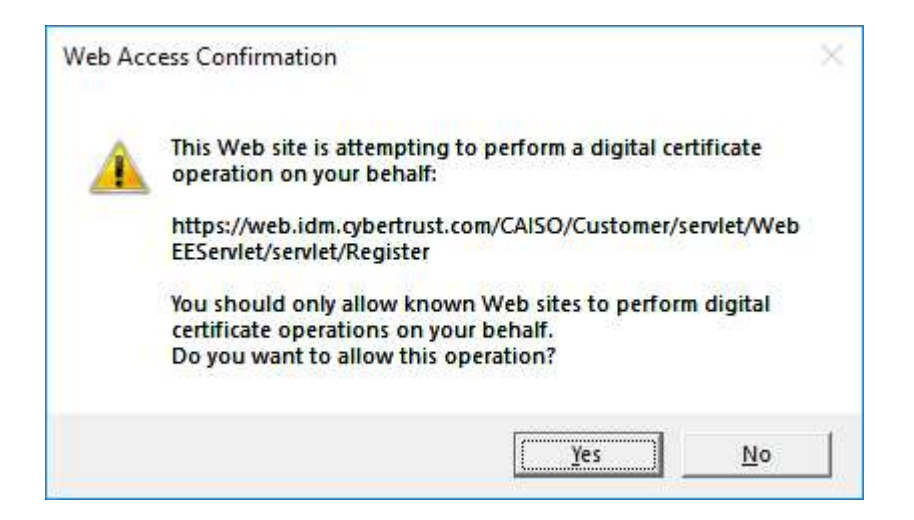

You will get a Certificate Request Submitted confirmation message.

MAKE NOTE OF THE TRANSACTION ID, AS IT WILL BE REQUIRED LATER FOR COLLECTING THE CERTIFICATE.

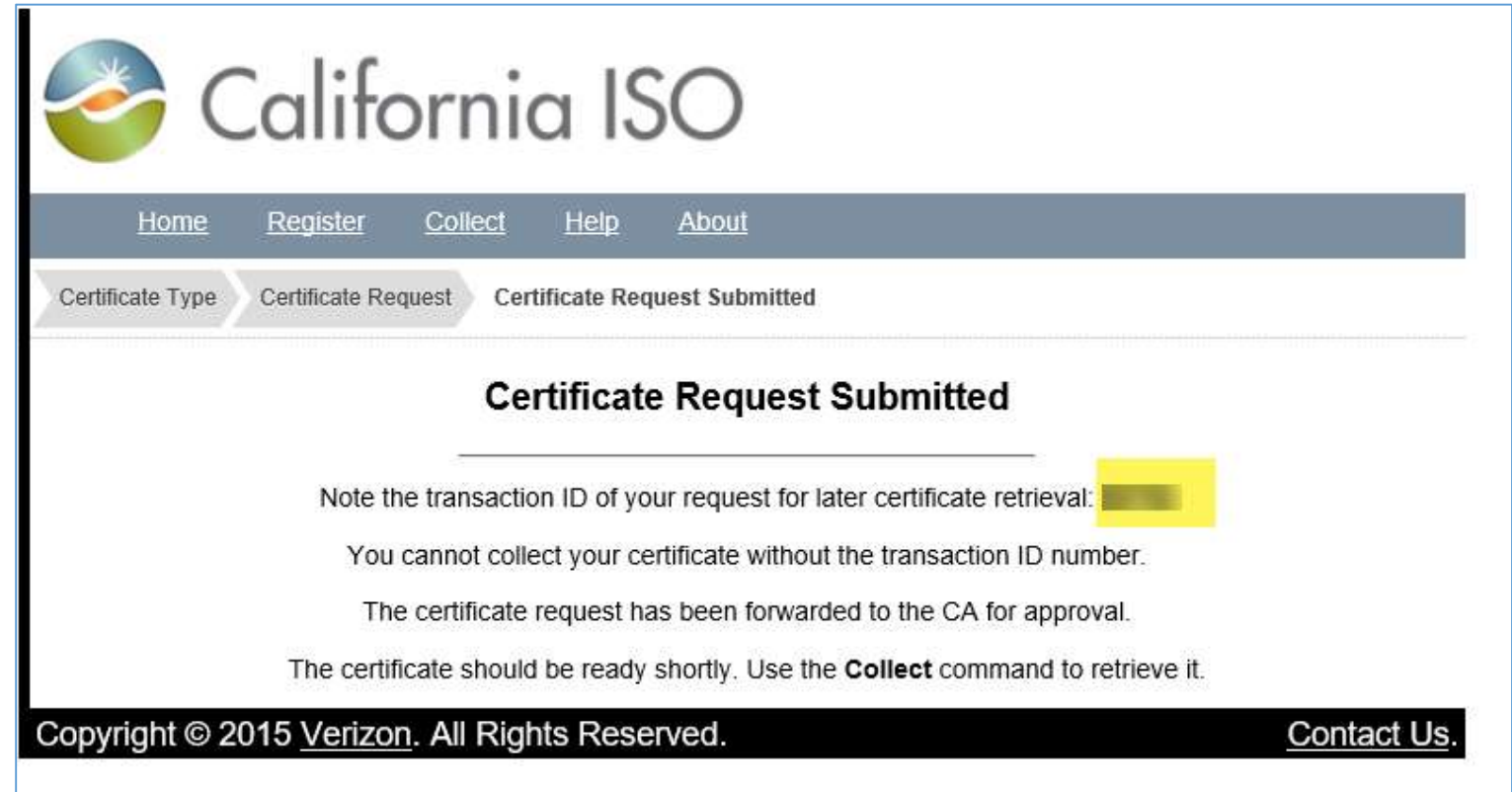

Within two business days, you will receive a follow-up email with instructions for installing your new certificate from: do-not-reply@verizon.com